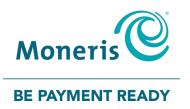

# **Moneris Go®** Setting up Your Terminal

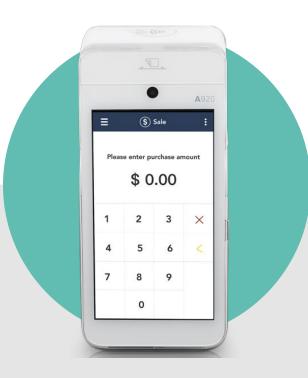

# Contents

| What's in the box                               | 2 |
|-------------------------------------------------|---|
| Hardware setup                                  |   |
| Install the receipt paper<br>Charge the battery | 3 |
| Charge the battery                              | 4 |
| Use the optional charging base                  | 4 |
| Use the charging cable                          | 5 |
| Power on the terminal                           | 5 |
| Application setup                               | 6 |
| Set up an Admin user                            |   |
| Review common settings                          | 7 |
| Sign in                                         | 9 |
| Wireless Communication: 4G and Wi-Fi            |   |
| Enroll in Merchant Direct <sup>®</sup>          |   |
| Troubleshooting                                 |   |
| Merchant support                                |   |

# What's in the box

1. Confirm you have received the required hardware. If not, contact Moneris.

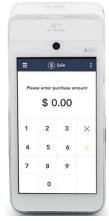

Moneris Go terminal

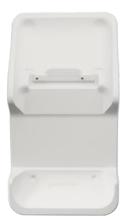

Optional charging base

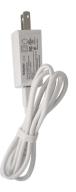

USB Charging cable

2. Go to <u>Hardware setup</u> on page 3.

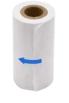

Receipt paper

# Hardware setup

### Install the receipt paper

- 1. Place the terminal face-down on a clean, dry, flat surface.
- 2. Lift the printer latch up to release the printer cover, then pull the cover back to expose the paper compartment.
- 3. Insert the receipt paper roll into the paper compartment with the loose end unrolling from the bottom of the roll and away from the terminal.
- 4. Unroll enough paper to extend at least one inch (2.5 cm) past the top of the printer cover.

*Note:* If the paper is installed backward, your printouts will be blank.

5. Close the printer cover, and press down to snap it back into place so that the extended paper is held securely.

Turn the terminal over so that the screen is once again facing up.
 You are ready to print receipts and reports.

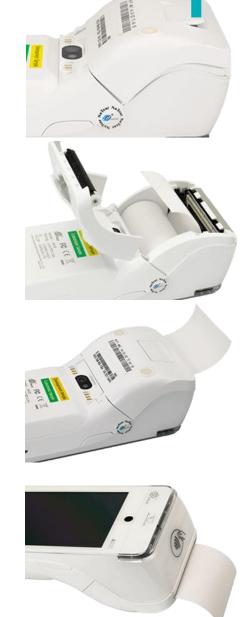

## Charge the battery

Charge the terminal's internal battery for 3 hours using one of the following methods:

- <u>Charging cable</u> (see page 5).
- Optional charging base (see below)

**Recommendations:** You must use the exact power adaptor and cables provided by Moneris to work with the Moneris Go terminal and base. Failure to do so may affect the operability of, or cause damage to, the equipment. Always plug the charging cable into the power source last to avoid power surges. Use a power bar equipped with surge protection where possible.

#### Use the optional charging base

1. Unfold the charging cable and insert the USB connector into the USB port in the back of the base.

- 2. Make sure the AC adaptor is connected to the other end of the charging cable. Plug the AC adaptor into a working electrical outlet on a power bar.
- 3. Dock the terminal on the base. Ensure that the metal contacts on the underside of the terminal fit securely over the leads prong on the base.

- 4. The terminal displays the charging screen.
  - a. Wait for the battery icon to display the lightning bolt symbol. This indicates that the terminal is receiving power and the battery is charging.
  - b. Continue charging the terminal during the rest of the setup procedures.
- 5. Refer to <u>Power on the terminal</u> on page 5.

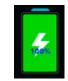

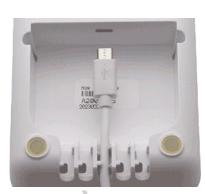

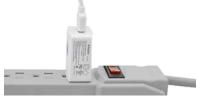

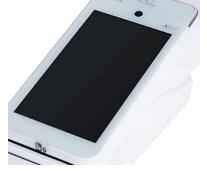

#### Use the charging cable

1. Un-fold the charging cable and insert the micro-USB connector into the USB port on the left side of the terminal.

- 2. Make sure the AC adaptor is connected to the other end of the charging cable. Plug the AC adaptor into a working electrical outlet on a power bar.
- 3. The terminal displays the charging screen.
  - Wait for the battery icon to display the lightning bolt symbol. This indicates that the terminal is receiving power and the battery is charging.
  - b. Continue charging the terminal during the rest of the setup procedures.
  - c. Go to the next section Power on the terminal.

### Power on the terminal

- 1. Locate the thin rectangular power 😃 button on the right side of the terminal.
- 2. Press and hold the power button for about 2 seconds until the screen illuminates.
  - The terminal powers on.
  - The hardware setup is complete. Continue to the next section <u>Software setup</u>.

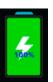

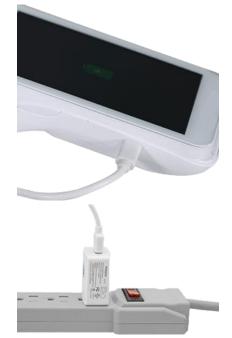

## **Application setup**

To set up Moneris Go quickly, simply respond to the prompts on screen. If you need help, follow the step-bystep instructions in each section below.

- 1. Tap **Go**.
- 2. Wait while the terminal connects to Moneris to obtain your account settings.

For any connection problems, refer to <u>Troubleshooting</u> on page 12.

### Set up an Admin user

3. The Add user screen appears. Tap each field and enter the required information. You will automatically be assigned the Admin user role. This user role can access all functions and create new user roles.

*Note:* If an Admin user has already been created, the application will skip this step.

- Language. Tap Language and choose English or French. Your selection will become the default language for all other users. However, other users can change the language if desired.
- Username. You will need to enter your username each time you use the terminal. Make sure your username is easy to remember and easy to type.
- Name. For example, John or John Smith or Owner. This field is optional.
- Email address. For example, <u>john.smith@company.ca</u>. This field is required for the first user.
- Password. Enter a password you will remember. It must be at least 4 characters long.
- Confirm password. This field must match the Password field.
- 4. Tap Next.

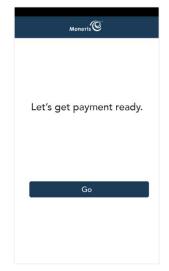

| + Add user                                                                                                    |  |
|----------------------------------------------------------------------------------------------------|--|
|                                                                                                    |  |
| Let's setup your first user. This user will<br>be an admin user with access to all<br>functions of the application. You will be<br>able to setup other users later through the<br>setting mean. |  |
| Language                                                                                                    |  |
| English ~                                                                                                    |  |
| Username                                                                                                    |  |
| æ.                                                                                                    |  |
| Name (optional)                                                                                                    |  |
| æ                                                                                                    |  |
| Email                                                                                                    |  |
|                                                                                                    |  |
| Password                                                                                                    |  |
| <u>.</u>                                                                                                    |  |
| Comfirm password                                                                                                    |  |
| <u>.</u>                                                                                                    |  |
|                                                                                                    |  |
|                                                                                                    |  |
|                                                                                                    |  |
| Next                                                                                                    |  |
|                                                                                                    |  |

### Review common settings

5. Tap **Go** to begin configuring your Moneris Go application.

**Note**: If you make any changes to these settings, those changes will be reflected on your other Moneris Go terminals. The settings for all of your Moneris Go terminals will be kept in sync.

- 6. Review the Receipt settings screen and choose an action:
  - To accept the settings shown and move to the next screen, tap Next.
     You will be able to change the settings later.
  - To change the settings, tap each toggle or field:
    - Customer receipt format. When "Cardholder choice" is enabled, you can enable or disable the receipt options available to your customers. If Cardholder choice is disabled, the application will automatically print the customer receipt.
    - Print delay. This setting determines the delay (in seconds) between printing the customer receipt and printing the merchant receipt.
    - Number of merchant receipts. By default, the terminal will not print a merchant receipt. If you want a receipt for each transaction, tap the field and select a new value (1 or 2 receipts).
    - When finished, tap **Next**.

| Moneris                                                                         |                        |
|---------------------------------------------------------------------------------|------------------------|
|                                                                                 |                        |
| Now let's walk the<br>commonly configu                                          |                        |
| When you save se<br>Moneris Go te                                               | erminal,               |
| we'll upda<br>any other Moneris                                                 |                        |
| you may have as v<br>you in sy                                                  |                        |
| Go                                                                              |                        |
|                                                                                 |                        |
|                                                                                 |                        |
|                                                                                 |                        |
|                                                                                 |                        |
|                                                                                 |                        |
|                                                                                 |                        |
| < ् <sup>®</sup> Receipt so                                                     | ettings                |
| < ्री Receipt so<br>Cardholder choice                                           | ettings                |
|                                                                                 | ettings                |
| Cardholder choice<br>Email receipt                                              |                        |
| Cardholder choice                                                               | ettings<br>C<br>C<br>C |
| Cardholder choice<br>Email receipt                                              | ettings                |
| Cardholder choice<br>Email receipt<br>Text receipt                              | ettings                |
| Cardholder choice<br>Email receipt<br>Text receipt<br>No receipt                | ettings                |
| Cardholder choice<br>Email receipt<br>Text receipt<br>No receipt<br>Print delay |                        |

- 7. Review the Tip settings screen and choose an action:
  - To accept the settings shown and move to the next screen, tap Next.
     You will be able to change the settings later.
  - To change the settings, tap each toggle or field:
    - Tip Support: Enable this setting to prompt customers to leave a tip. Once you enable Tip Support the tip options will appear.
    - Tip by Dollar: Enable this setting to allow customers to enter a tip as a dollar amount.
    - Tip by Percent: Enable this setting to allow customers to enter a tip as a percentage of the total amount.
    - Tip Preset 1: Enable this setting to allow customers to enter a tip as a pre-set percentage. Tap the Preset Value field and enter a percentage (for example, 10), then tap OK.
    - Tip Preset 2: Enable this setting to allow customers to enter a tip as a pre-set percentage. Tap the Preset Value field and enter the percentage; for example, 15. Tap OK.
    - Tip Preset 3: Enable this setting to allow customers to enter a tip as a pre-set percentage. Tap the Preset Value field and enter the percentage; for example, 20. Tap OK.
    - When finished, tap **Next**.
- 8. Review the General application settings screen and choose an action:
  - To accept the settings shown and move to the next screen, tap **Next**. You will be able to change the settings later.
  - To change the settings, tap each toggle or field:
    - Automatic sign out time. The application will automatically sign you out after 2 minutes of no activity. Tap the minus sign or plus sign to change this time period.
    - Sign out after transaction. This option is disabled by default. If you enable it, the application will sign you out after each transaction.
    - Pass terminal timer. When a customer response is needed, the application displays the "Please pass the terminal to your customer" screen for 1 second. Tap the minus sign or plus sign to change this time period.
    - Report reset time. This is the time when your reports will reset to \$0. To change it, tap the field and set a new time. For example, if you set it for 12:00am, the reports in the application will cover the period from 12:00 a.m. to 11:59 p.m. It is best to set the Report reset time 2 to 3 hours outside of your typical business hours – if you close at 10 p.m. set it for 12 a.m., if you close at 2 a.m. set it for 4 a.m. If you are open 24 hours, choose a logical break point like a shift change.
    - When finished, tap **Next**.

| Tip support    | •   |
|----------------|-----|
| Tip by dollar  |     |
| Tip by percent |     |
| Tip preset 1   | 0   |
| Preset value   | 10% |
| Tip preset 2   |     |
| Preset value   | 15% |
| Tip preset 3   |     |
| Preset value   | 20% |

| < 🖑 General application settings |          |
|----------------------------------|----------|
| Automatic sign out time          |          |
| 2 min                            | - +      |
| Sign out after transaction       |          |
| Pass terminal timer              |          |
| 1 sec                            | - +      |
| Report reset time                | 11:00 pm |
|                                  |          |
| Next                             |          |
| Back                             |          |

9. Tap **Go** to sign to the application.

#### Moneris

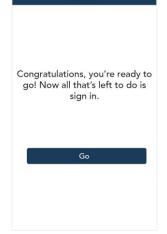

### Sign in

- 10. Sign in to the application.
  - a. Tap the **Username** field and enter your username.
  - b. Tap the **Password** field and enter your password.
  - c. Tap Sign in.
- 11. The application displays the Sale screen. This is the default screen.

You are ready to process your first sale.

For instructions on using your terminal, visit moneris.com/en/support/devices/monerisgo to download the Using your terminal guide.

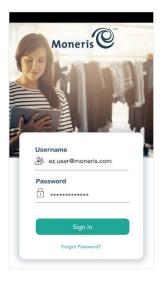

# Wireless Communication: 4G and Wi-Fi

The terminal uses long-range cellular communication (4G or 3G) to send and receive information to and from the Moneris host. The terminal communicates via 4G by default for faster communication, and uses 3G as a fallback where 4G is not available.

If you set up a Wi-Fi network, the terminal will switch to Wi-Fi when the Wi-Fi signal is stronger. To setup a Wi-Fi network:

1. Swipe down from the top of the screen.

You may have to swipe down again to see the full panel.

2. Tap **Wi-Fi**.

The terminal displays a list of the available Wi-Fi networks.

3. Tap the network to which you want to connect

The password screen appears.

4. Enter the Wi-Fi password and tap **Connect**.

# **Enroll in Merchant Direct®**

Merchant Direct is the Moneris online tool for accessing all of your merchant reports, including end-of-day reports. To sign up for Merchant Direct, follow these steps.

- Note: If you have already enrolled in Merchant Direct, you do not have to enroll again.
- 1. Go to moneris.com
- 2. In the top, right area of the screen, click **Login** and select **Merchant Direct**.

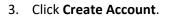

4. Fill in the fields in the online form to complete your enrolment.

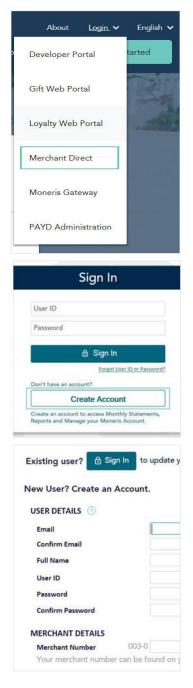

# Troubleshooting

| Error message                                                                                                    | Problem and solution                                                                                                    |
|----------------------------------------------------------------------------------------------------|----------------------------------------------------------------------------------------------------|
| Error message<br>Login failed<br>Whoops! Looks like something<br>went wrong.<br>No connection<br>Whoops. Looks like you're not<br>connected to the Internet | Tap <b>OK</b> to clear the message.<br>Enter your username and password exactly as you created them during the Admin user setup.<br>The terminal cannot establish a connection to Moneris.<br>For a <b>4G</b> connection, follow these steps:<br>1. Tap <b>OK</b> to clear the error message.                                                                                                    |
|                                                                                                    | <ol> <li>Swipe down from the top of the screen if needed to reveal the status<br/>bar. Check the battery charge level and charge the battery as<br/>required. Refer to <u>Charge the battery</u> on page 4.</li> <li>Confirm that your terminal is connected to a 4G/3G network by<br/>checking for the presence of "4G" or "3G" in the status bar.</li> <li>Check the signal strength (number of bars) of the connection. It is<br/>best to have at least 2 bars to communicate with Moneris.</li> <li>Restart terminal. Press and hold the power button for about 2<br/>seconds until a menu appears. Tap <b>Reboot</b>, then tap <b>Reboot</b> again to<br/>confirm.</li> </ol>                                                                          |
|                                                                                                    | <ol> <li>To troubleshoot a Wi-Fi connection, follow these steps:</li> <li>Tap OK to clear the error message.</li> <li>Swipe down from the top of the screen if needed to reveal the status bar. Check the battery charge level and charge the battery as required. Refer to <u>Charge the battery</u> on page 4.</li> <li>Ensure the terminal is within range of your wireless router.</li> <li>Ensure the terminal is connected to the desired Wi-Fi network.</li> <li>Ensure your Wi-Fi network is working. Contact your Internet Service Provider or your network helpdesk as needed.</li> <li>Restart your terminal. Press and hold the power button for about 2 seconds until a menu appears. Tap Reboot, then tap Reboot again to confirm.</li> </ol> |

# **Merchant support**

If you need assistance with your payment processing solution, we're here to help, 24/7.

### We're only one click away.

- Visit moneris.com/en/support/devices/monerisgo to download additional copies of this guide and other resources;
- Visit shop.moneris.com to purchase point-of-sale supplies and receipt paper
- Visit insights.moneris.com for business and payment news, trends, customer success stories, and quarterly reports & insights

### Need us on-site? We'll be there.

One call and a knowledgeable technician can be on the way. Count on minimal disruptions to your business as our Field Services provide assistance with your payment terminals.

### Can't find what you are looking for?

Call Moneris Customer Care (available 24/7) toll-free at 1-866-319-7450. We'll be happy to help.

You can also send us a secure message 24/7 by logging in to Merchant Direct<sup>®</sup> at **moneris.com/mymerchantdirect**.

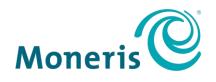

#### **BE PAYMENT READY**

MONERIS, MONERIS BE PAYMENT READY & Design and MERCHANT DIRECT are registered trade-marks of Moneris Solutions Corporation. All other marks or registered trade-marks are the property of their respective owners.

© 2020 Moneris Solutions Corporation, 3300 Bloor Street West, Toronto, Ontario, M8X 2X2. All Rights Reserved. This document shall not wholly or in part, in any form or by any means, electronic, mechanical, including photocopying, be reproduced or transmitted without the authorized consent of Moneris Solutions Corporation. This document is for informational purposes only. Neither Moneris Solutions Corporation nor any of its affiliates shall be liable for any direct, incidental, consequential or punitive damages arising out of use of any of the information contained in this document. Neither Moneris Solutions Corporation or any of its affiliates nor any of our or their respective licensors, licensees, service providers or suppliers warrant or make any representation regarding the use or the results of the use of the information, content and materials contained in this document in terms of their correctness, accuracy, reliability or otherwise.

Your gift card processing is governed by your agreement for gift card services with Moneris Solutions Corporation. Your loyalty card processing is governed by your agreement for loyalty card services with Moneris Solutions Corporation. Your DCC processing is governed by your agreement for Dynamic Currency Conversion services with Moneris Solutions Corporation. Your credit and/or debit card processing is governed by the terms and conditions of your agreement(s) for merchant credit/debit card processing services with Moneris Solutions Corporation. It is your responsibility to ensure that proper card processing procedures are followed at all times. Please refer to the *Moneris Merchant Operating Manual* (available at: moneris.com/support) and the terms and conditions of your applicable agreement(s) for credit/debit processing or other services with Moneris Solutions Corporation for details. Moneris Go A920 EN (July 2020)